# **CF-SZ5[A/B/G/H]シリーズ, CF-RZ5[A/B/G/H]シリーズ, CF-MX5[A/B/G/H]シリーズ, CF-LX5[A/B/G/H]シリーズ (Windows 7 64bit)**

#### **タッチパッド動作安定化ユーティリティ インストール⼿順書**

2016/2/2

本書では、上記機種にタッチパッド動作安定化ユーティリティをインストールする手順について説明します。

**【ご注意】** 

・ **インストールプログラムを実⾏する際は、必ず「コンピューターの管理者」の権限のユーザー でサインインしてください。(ユーザーの簡易切り替え機能を使わずにコンピューターの管理 者の権限でサインインして操作してください。)** 

**【お願い】** 

**インストールを⾏う際には、以下の事項をお守りください。** 

- ・ **AC アダプター、および充分に充電されたバッテリーパックを接続しておいてください。**
- ・ **USB 機器等の周辺機器はすべて外してください。**
- ・ **インストールプログラム以外のアプリケーションソフトはすべて終了してください。**

## **【OS バージョンの確認】**

本ユーティリティは、Windows 7 64bit 以外にはインストールする必要はありません。 お使いの OS が Windows 7 64bit かどうかは、以下の手順で確認してください。

- (1) スタートボタン( しょう)、[すべてのプログラム]-[Panasonic]-[PC情報ビューアー]-[PC情報ビュ ーアー]をクリックし、「PC 情報ビューアー」を起動します。
- (2) 「セットアップ」タブをクリックし、「OS バージョン」欄を確認します。

「Windows 7 Professional 64-bit」**以外**は、インストールする必要はありません。

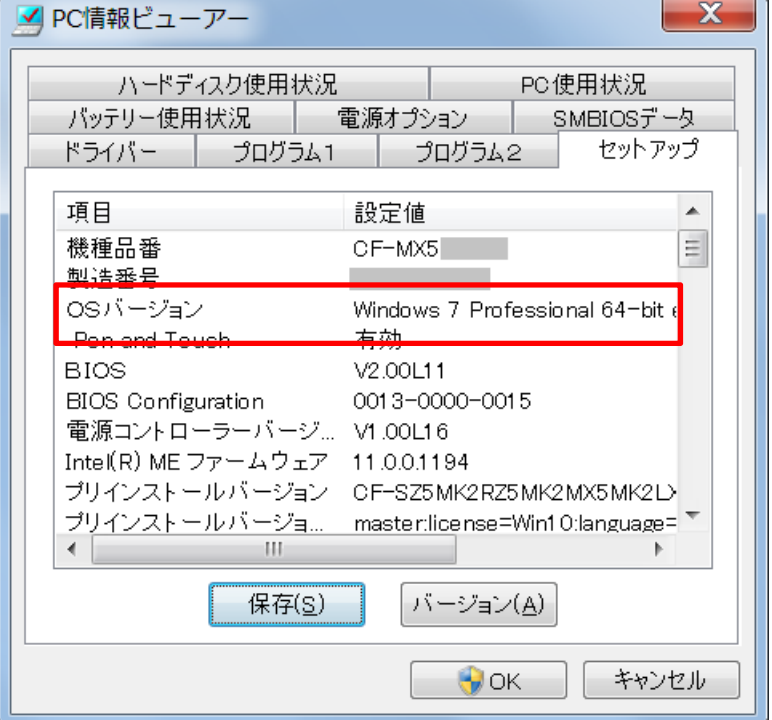

# **【インストール済みかどうかの確認】**

本ユーティリティがインストール済みの場合は、インストールしなおす必要はありません。 インストール済みかどうかは、以下の手順で確認してください。

(1) スタートボタン( <mark>(イン)</mark> )、[すべてのプログラム]-[Panasonic]-[PC情報ビューアー]-[PC情報ビュ ーアー]をクリックし、「PC 情報ビューアー」を起動します。

(2) 「プログラム 2」タブをクリックし、下にスクロールしながら「タッチパッド動作安定化ユーティリティ」がある かどうか確認します。

「タッチパッド動作安定化ユーティリティ」という項目がある場合は、インストールする必要はありませ ん。

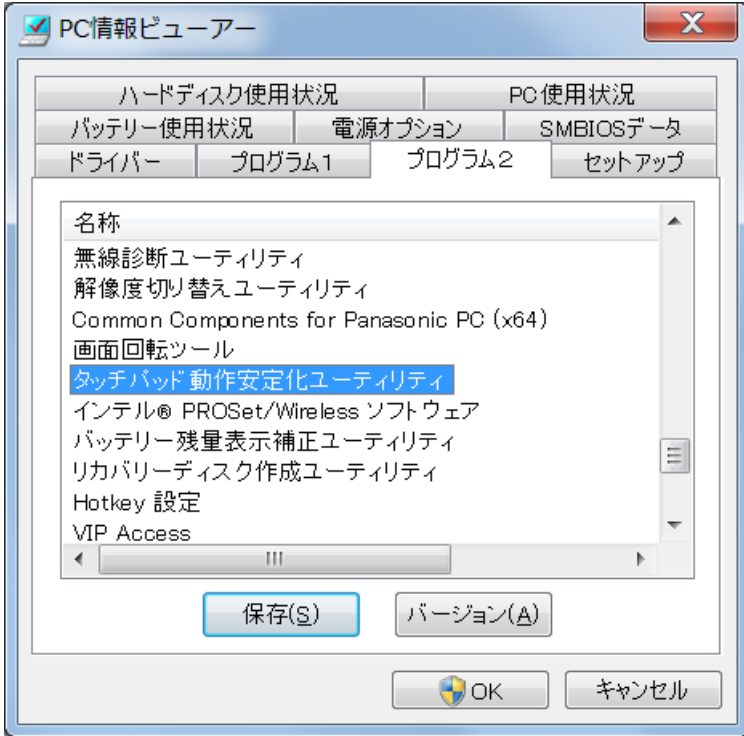

# **【インストール⽅法】**

タッチパッド動作安定化ユーティリティのインストールは下記の流れで⾏います。

- 1. インストールプログラムのダウンロードと展開
- 2. インストールプログラムの実行

## **1. インストールプログラムのダウンロードと展開**

タッチパッド動作安定化ユーティリティをインストールするためには、まずダウンロードページに掲載されている インストールプログラムをダウンロードした後、対象機種の Windows 上で実行し、展開先フォルダにファイ ルを展開します。

掲載されているプログラム:

tpstable-V1.00L10M00.exe

(1) ダウンロードしたインストールプログラムをダブルクリックして実⾏します。 「ユーザーアカウント制御」の画面が表示された場合は、「はい」をクリックします。

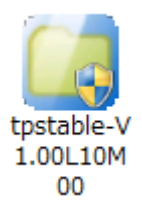

(2) 使用許諾契約の画面が表示されますので、内容をよくお読みいただき、「はい」をクリックしてください。

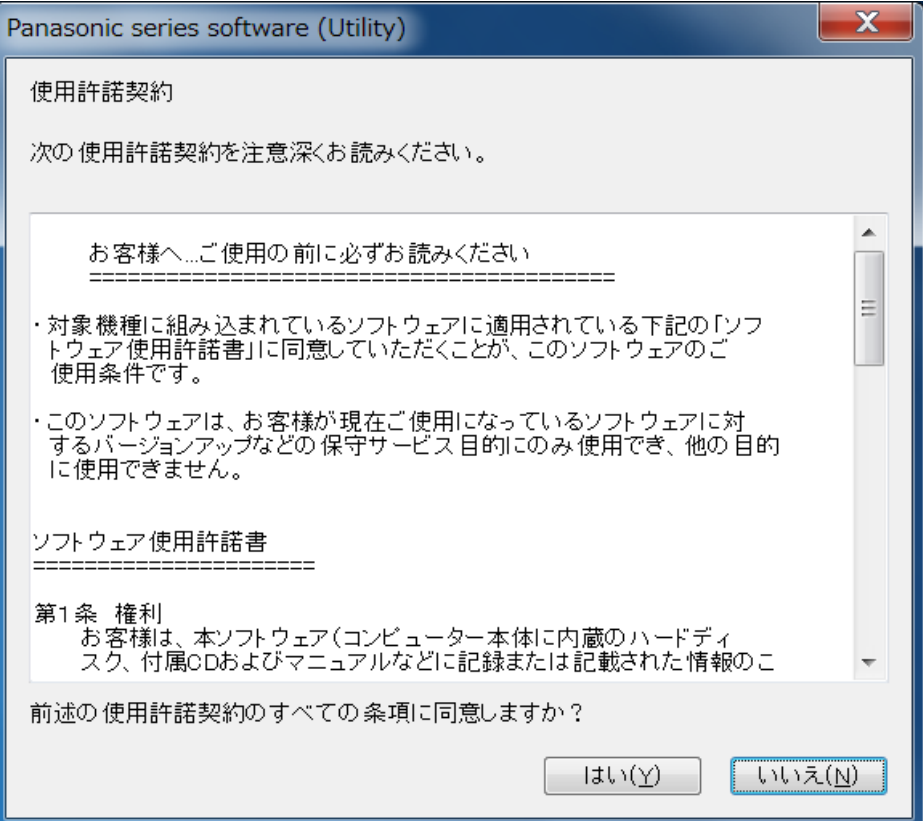

(3) 展開先フォルダを設定する画面が表示されます。展開先フォルダは、プログラムが自動的に作成しま すので、特に変更する必要はありません。(変更する場合は、必ず、本体のハードディスク上のフォル ダを指定してください。展開先フォルダは標準では以下のフォルダが設定されています。)

[c:¥util2¥tpstable]

※以降の手順は上記フォルダに展開したものとして説明します。

#### 「OK」をクリックしてください。

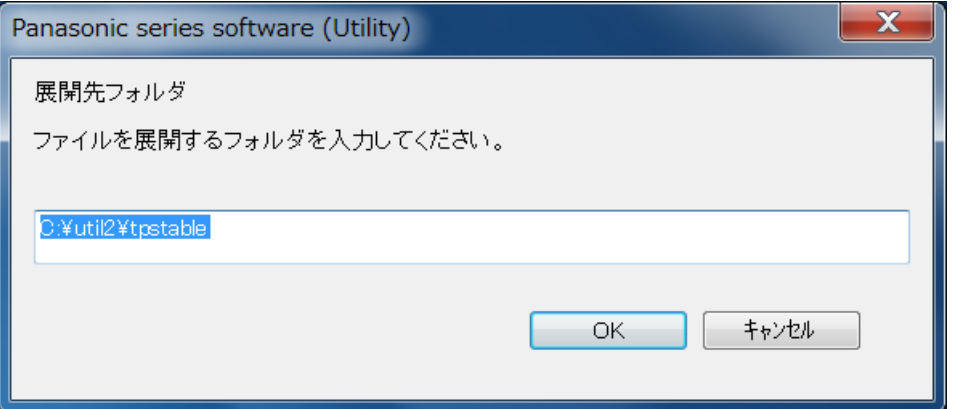

### (4) しばらくすると展開が完了して、展開先フォルダが開きます。

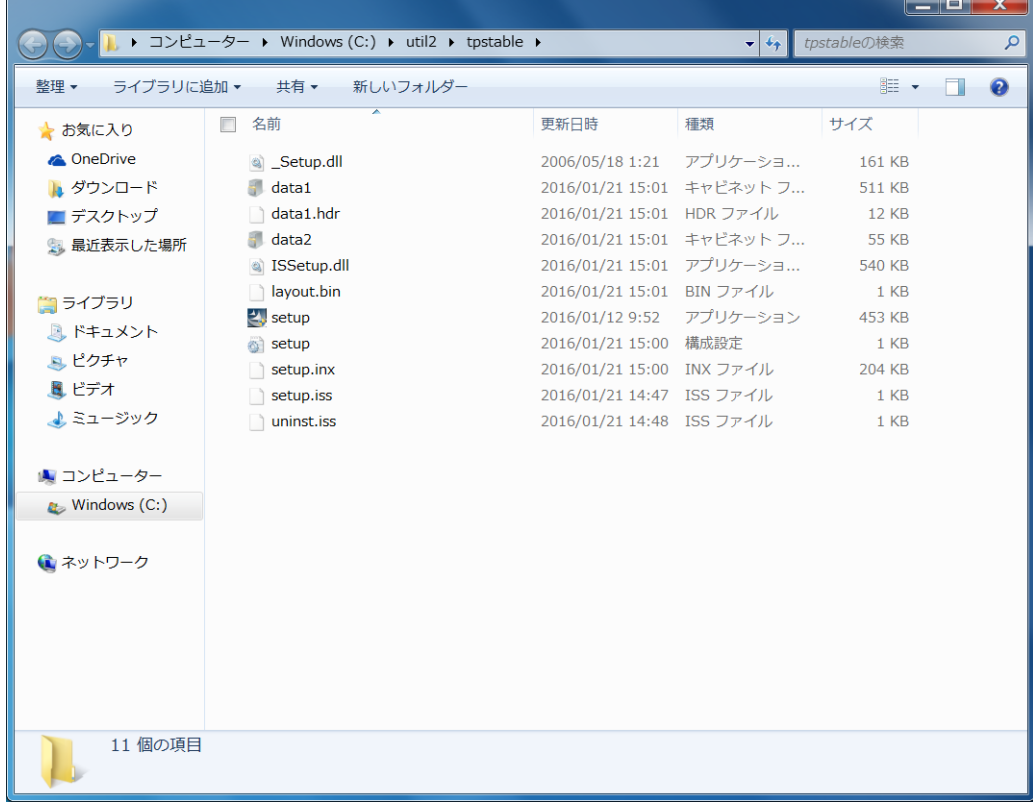

### **2. インストールプログラムの実⾏**

以下の⼿順にしたがって、タッチパッド動作安定化ユーティリティをインストールしてください。

(1) 【1. インストールプログラムのダウンロードと展開】で展開されたフォルダ内の Setup(拡張子付きでフ ァイル名表⽰の場合は Setup.exe)をダブルクリックします。

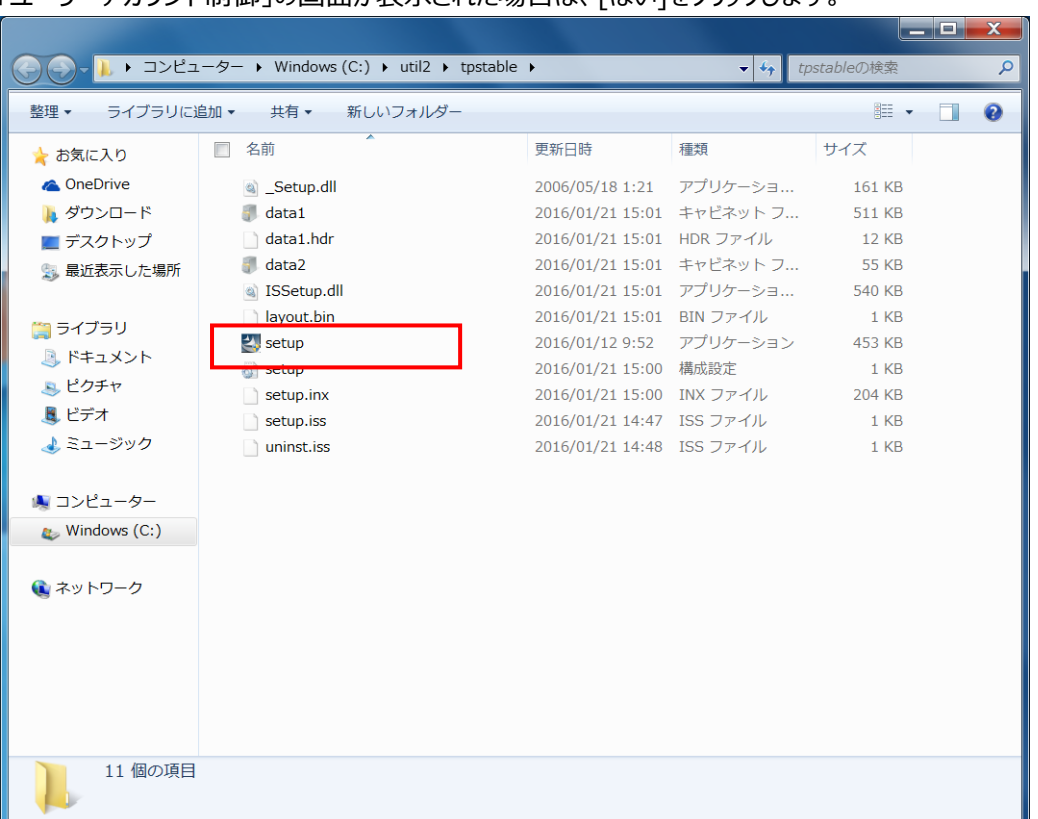

「ユーザーアカウント制御」の画面が表示された場合は、「はい]をクリックします。

- (2) 「タッチパッド動作安定化ユーティリティ セットアップへようこそ」の画面が表示されましたら、「次へ」をク リックします。
- (3) 「インストール準備の完了 |画面が表示されましたら、「インストール |をクリックします。
- (4) 「InstallShield Wizard の完了」画⾯が表⽰されましたら、「完了」をクリックします。 ユーティリティは次回起動時から有効になります。

タッチパッド動作安定化ユーティリティのインストール作業は以上で完了です。